# **OptiPlex XE3 Small Form Factor**

Setup and Specifications

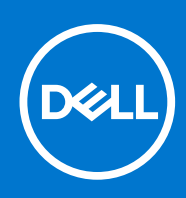

**Regulatory Model: D11S Regulatory Type: D11S004 August 2021 Rev. A01**

# **Contents**

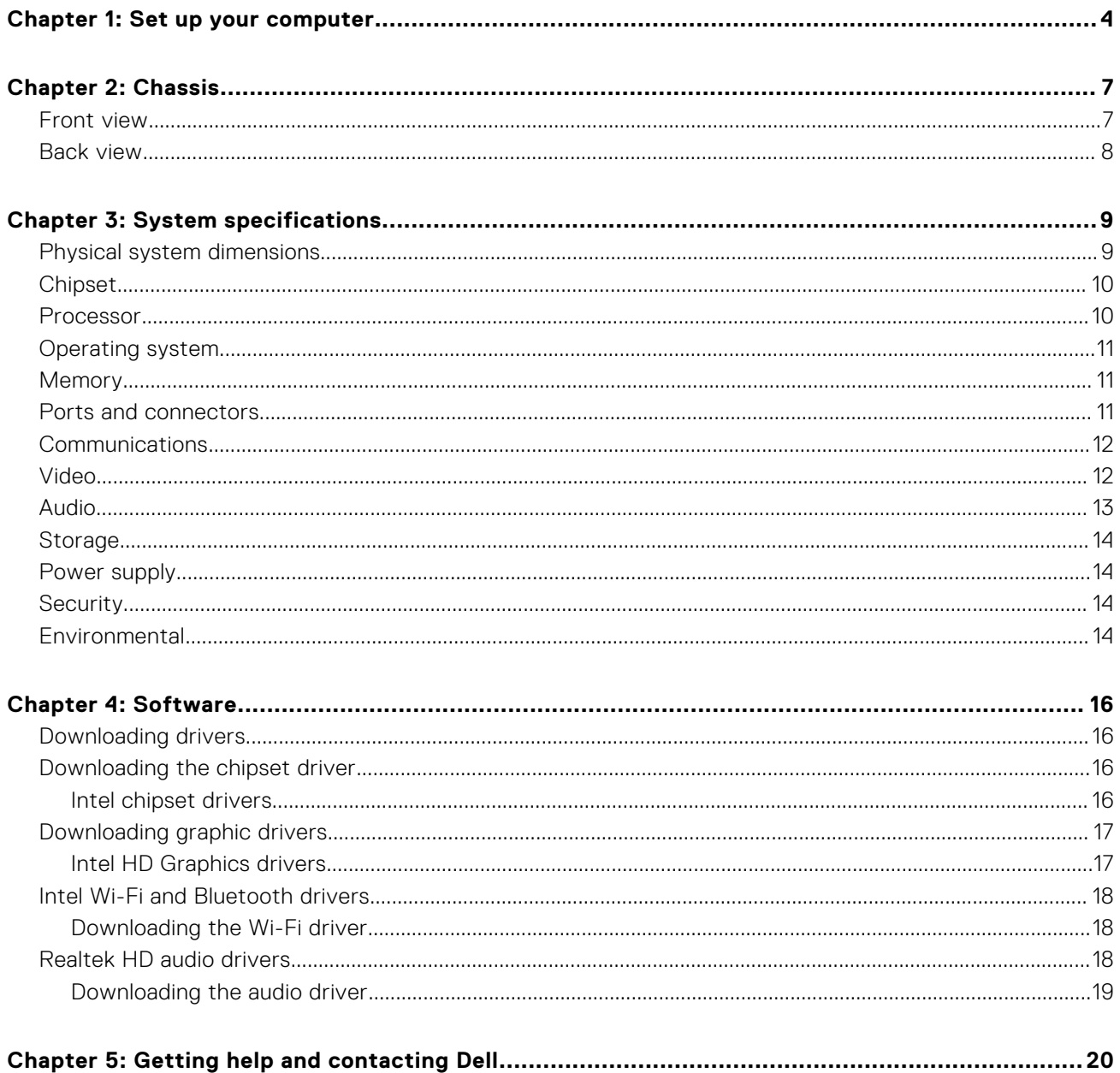

#### Notes, cautions, and warnings

**NOTE:** A NOTE indicates important information that helps you make better use of your product.

**CAUTION: A CAUTION indicates either potential damage to hardware or loss of data and tells you how to avoid the problem.**

**WARNING: A WARNING indicates a potential for property damage, personal injury, or death.**

© 2018-2021 Dell Inc. or its subsidiaries. All rights reserved. Dell, EMC, and other trademarks are trademarks of Dell Inc. or its subsidiaries. Other trademarks may be trademarks of their respective owners.

# **1**

# **Set up your computer**

<span id="page-3-0"></span>1. Connect the keyboard and mouse.

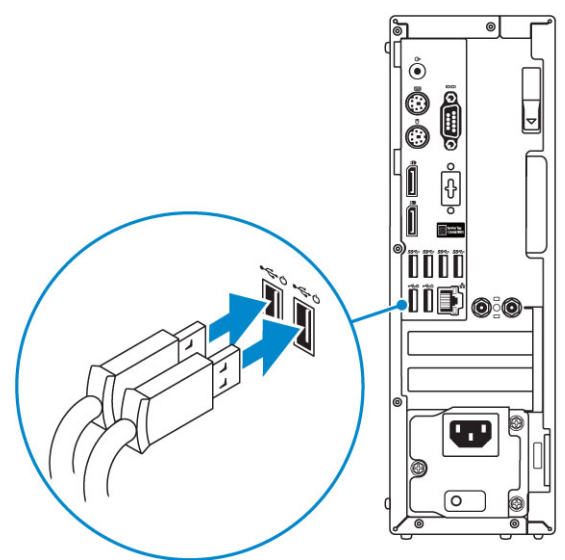

2. Connect to your network using a cable, or connect to a wireless network.

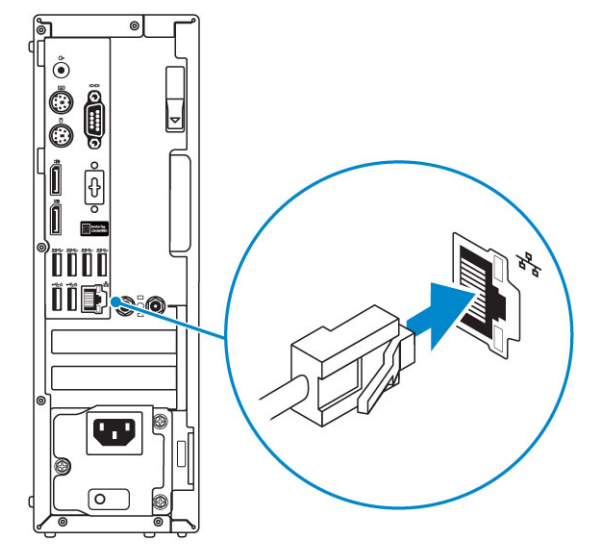

3. Connect the display.

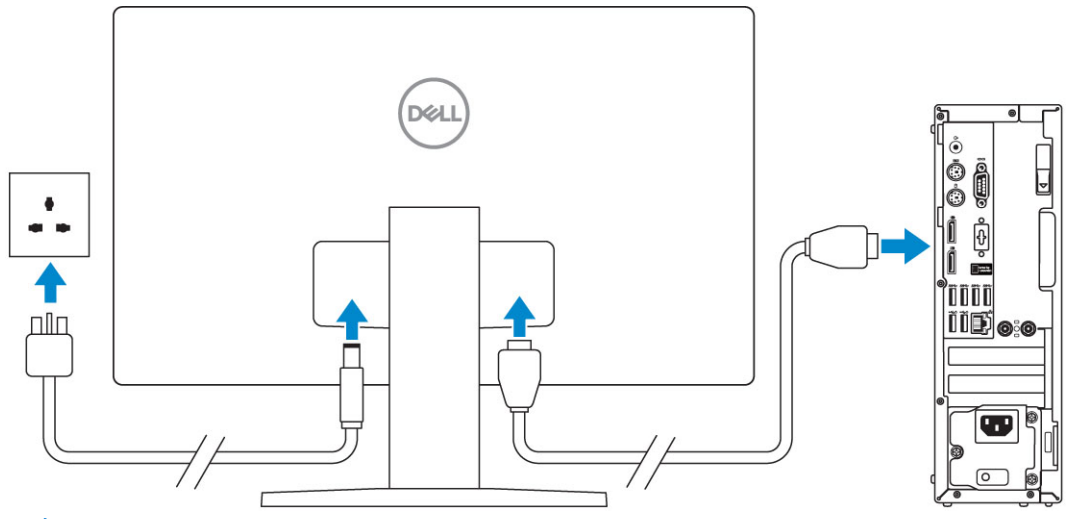

**(i)** NOTE: If you ordered your computer with a discrete graphics card, the HDMI and the display ports on the back panel of your computer are covered. Connect the display to the discrete graphics card.

4. Connect the power cable.

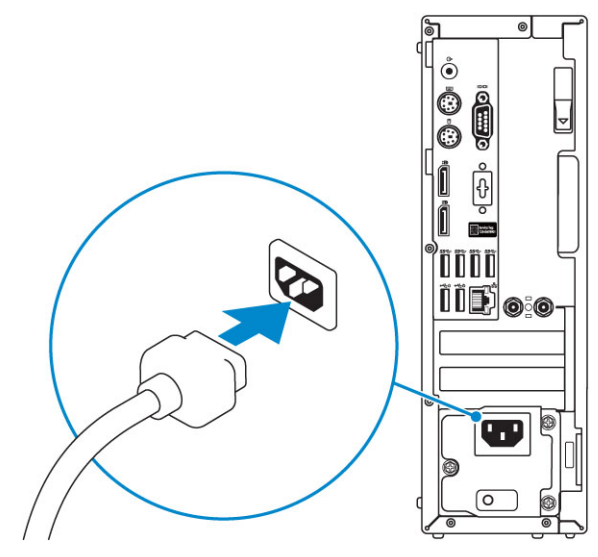

5. Press the power button.

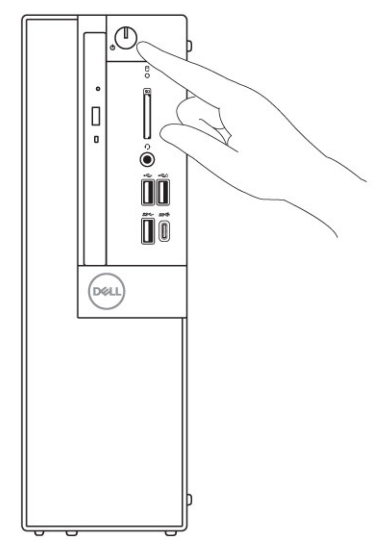

- 6. Follow the instructions on the screen to finish Windows setup:
	- a. Connect to a network.

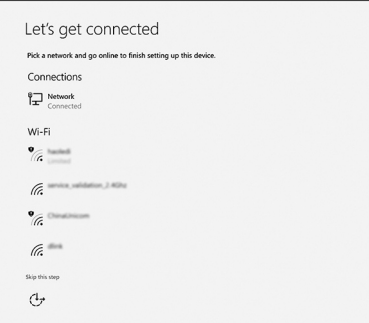

**b.** Sign-in to your Microsoft account or create a new account.

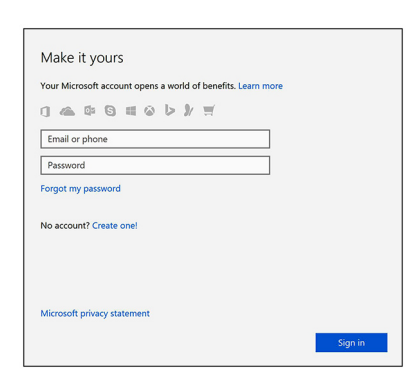

7. Locate Dell apps.

#### **Table 1. Locate Dell apps**

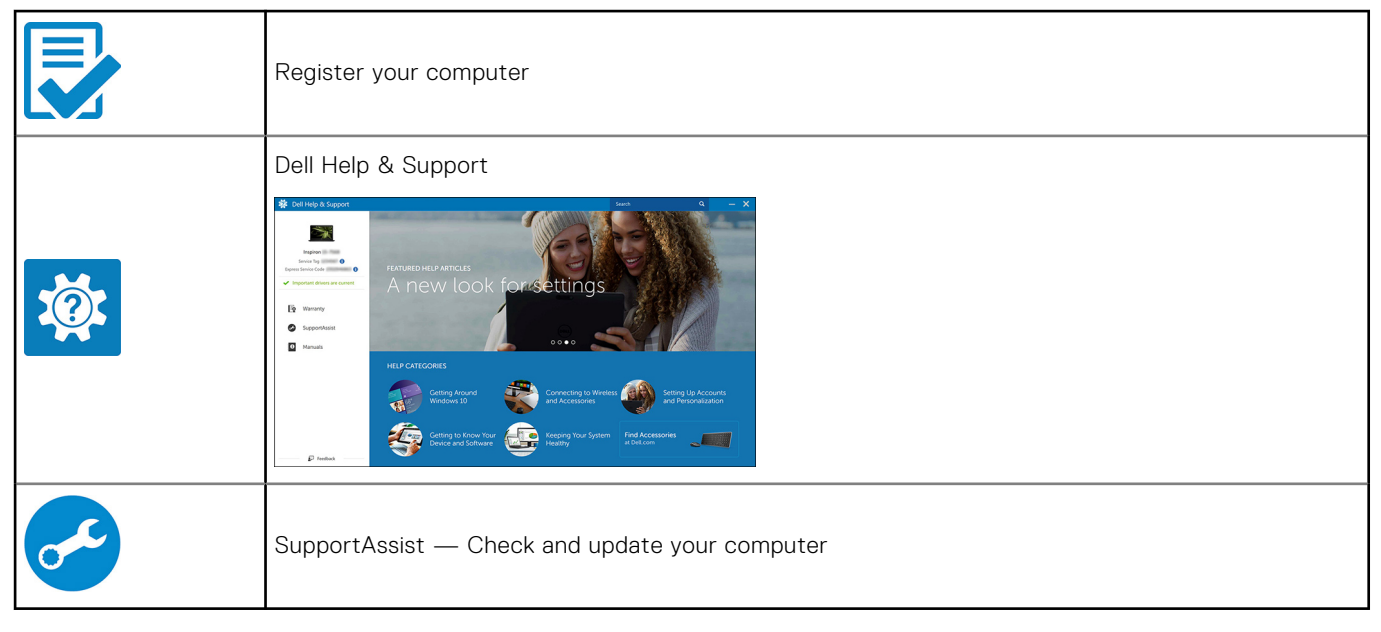

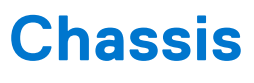

<span id="page-6-0"></span>This chapter illustrates the multiple chassis views along with the ports and connectors and also explains the FN hot key combinations.

#### **Topics:**

- Front view
- [Back view](#page-7-0)

### **Front view**

- 1. Optical drive (optional)
- 2. Power button and power light
- 3. Hard-drive activity light
- 4. Memory card reader (optional)
- 5. Headset/Universal audio jack port
- 6. USB 2.0 port with PowerShare (supports battery charge capability)
- 7. USB 2.0 port
- 8. USB 3.1 Gen 2 Type-C port with PowerShare
- 9. USB 3.1 Gen 1 port

### <span id="page-7-0"></span>**Back view**

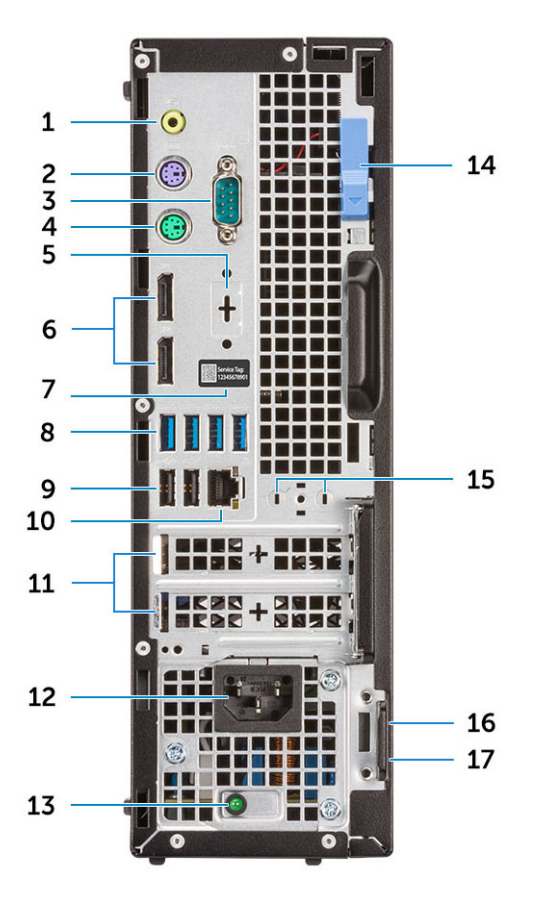

- 
- 
- 5. DisplayPort/HDMI 2.0b/VGA/USB Type-C Alt-Mode (optional)
- 
- 9. USB 2.0 ports (supports SmartPower On) 10. Network port
- 
- 13. Power supply diagnostic light 15. Power supply diagnostic light
- 15. Antenna SMA connectors (optional) 16. Kensington security cable slot
- 17. Padlock ring
- 1. Line-out port 2. PS/2 keyboard port
- 3. Serial port 4. PS/2 mouse port
	- 6. DisplayPorts
- 7. Service tag 8. USB 3.1 Gen 1 ports
	-
- 11. Expansion card slots 12. Power connector port
	-
	-

# **System specifications**

<span id="page-8-0"></span>**NOTE:** Offerings may vary by region. The following specifications are only those required by law to ship with your computer. For more information about the configuration of your computer, go to **Help and Support** in your Windows operating system and select the option to view information about your computer.

#### **Topics:**

- Physical system dimensions
- [Chipset](#page-9-0)
- **[Processor](#page-9-0)**
- [Operating system](#page-10-0)
- **[Memory](#page-10-0)**
- [Ports and connectors](#page-10-0)
- **[Communications](#page-11-0)**
- [Video](#page-11-0)
- [Audio](#page-12-0)
- **[Storage](#page-13-0)**
- [Power supply](#page-13-0)
- **[Security](#page-13-0)**
- **[Environmental](#page-13-0)**

### **Physical system dimensions**

#### **Table 2. Physical system dimensions**

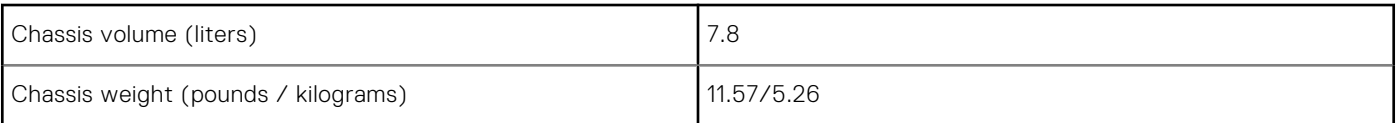

#### **Table 3. Chassis dimensions**

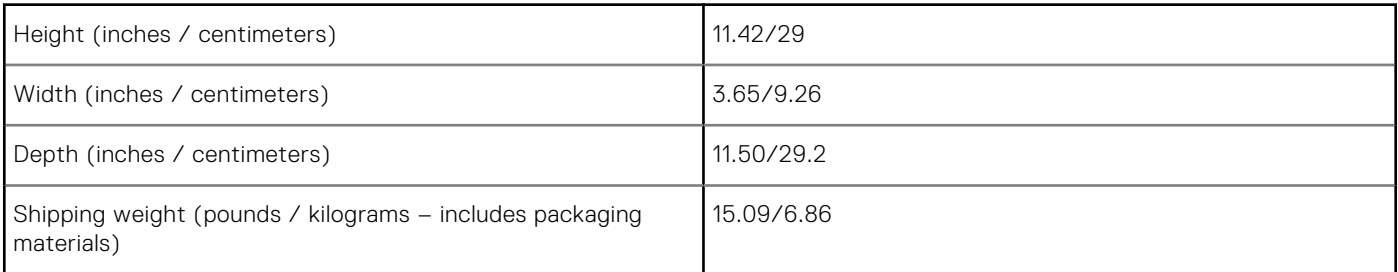

#### **Table 4. Packaging parameters**

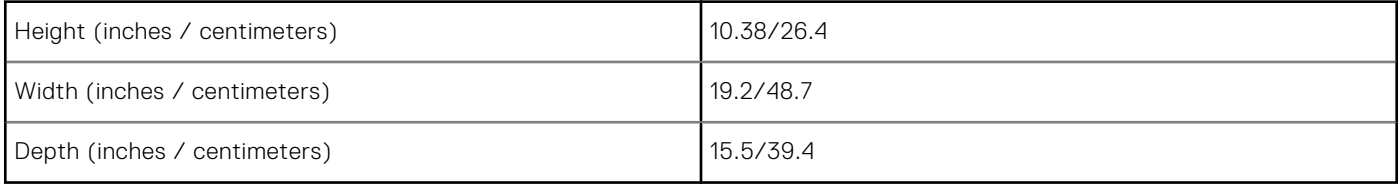

## <span id="page-9-0"></span>**Chipset**

#### **Table 5. Chipset specifications**

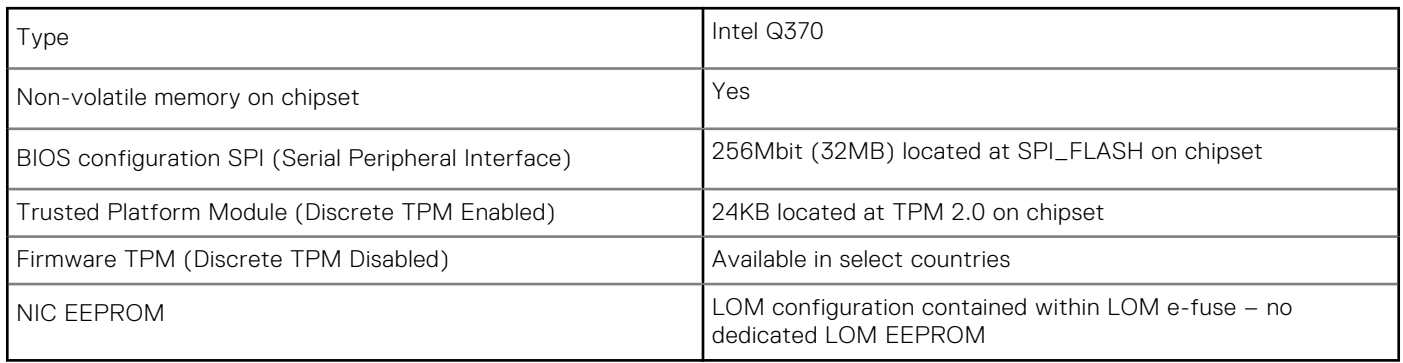

### **Processor**

Global Standard Products (GSP) are a subset of Dell's relationship products that are managed for availability and synchronized transitions on a worldwide basis. They ensure the same platform is available for purchase globally. This allows customers to reduce the number of configurations managed on a worldwide basis, thereby reducing their costs. They also enable companies to implement global IT standards by locking in specific product configurations worldwide. The following GSP processors identified below will be made available to Dell customers.

**NOTE:** Processor numbers are not a measure of performance. Processor availability is subject to change and may vary by region/country.

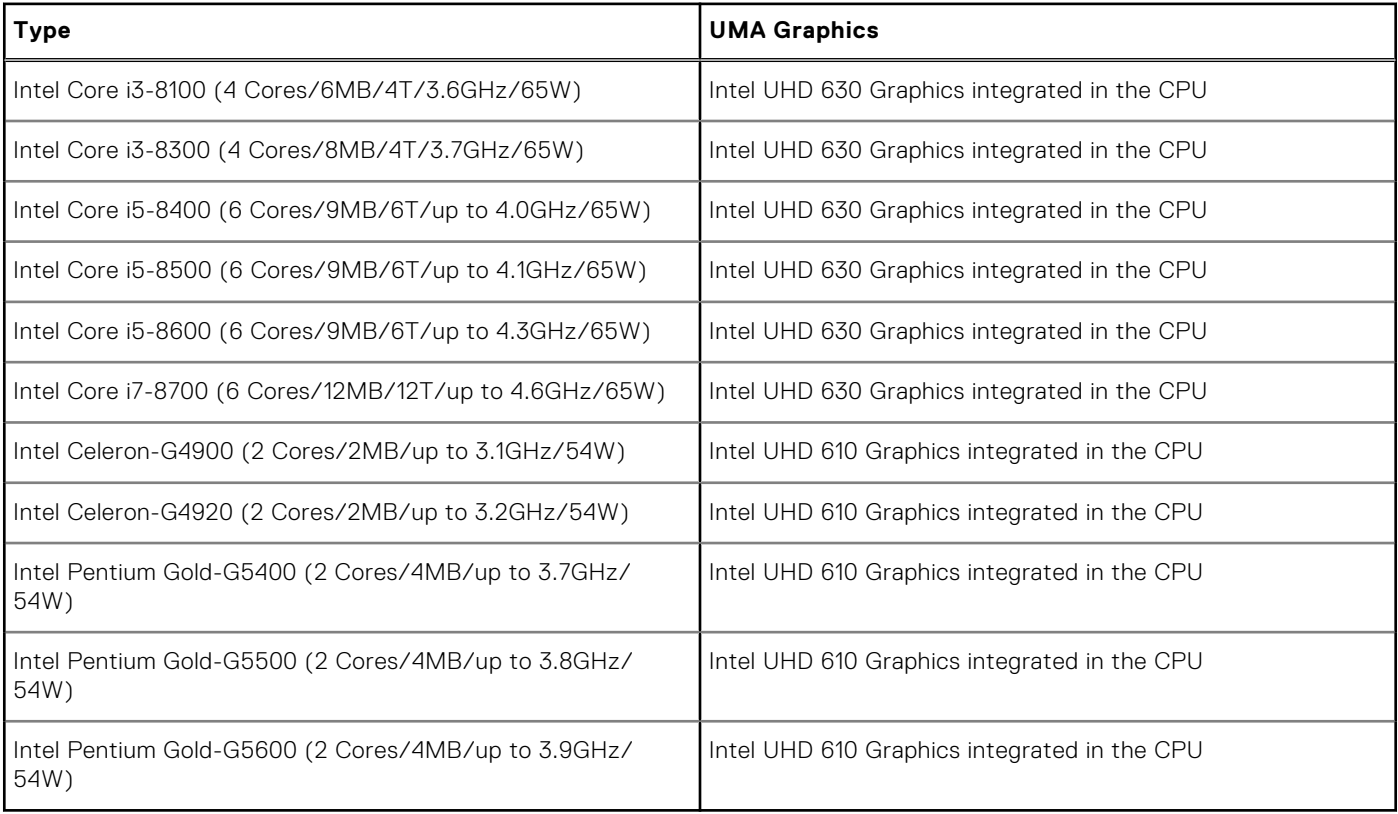

#### **Table 6. Processor specifications**

## <span id="page-10-0"></span>**Operating system**

Your OptiPlex XE3 supports the following operating systems:

- Windows 11 Home, 64-bit
- Windows 11 Home National Academic, 64-bit
- Windows 11 Pro, 64-bit
- Windows 11 Pro National Academic, 64-bit
- Windows 10 Home, 64-bit
- Windows 10 Home National Academic, 64-bit
- Windows 10 Pro, 64-bit
- Windows 10 Pro National Academic, 64-bit
- Ubuntu 16.04 LTS, 64-bit
- Neokylin 6.0 (China only)

### **Memory**

#### **Table 7. Memory specifications**

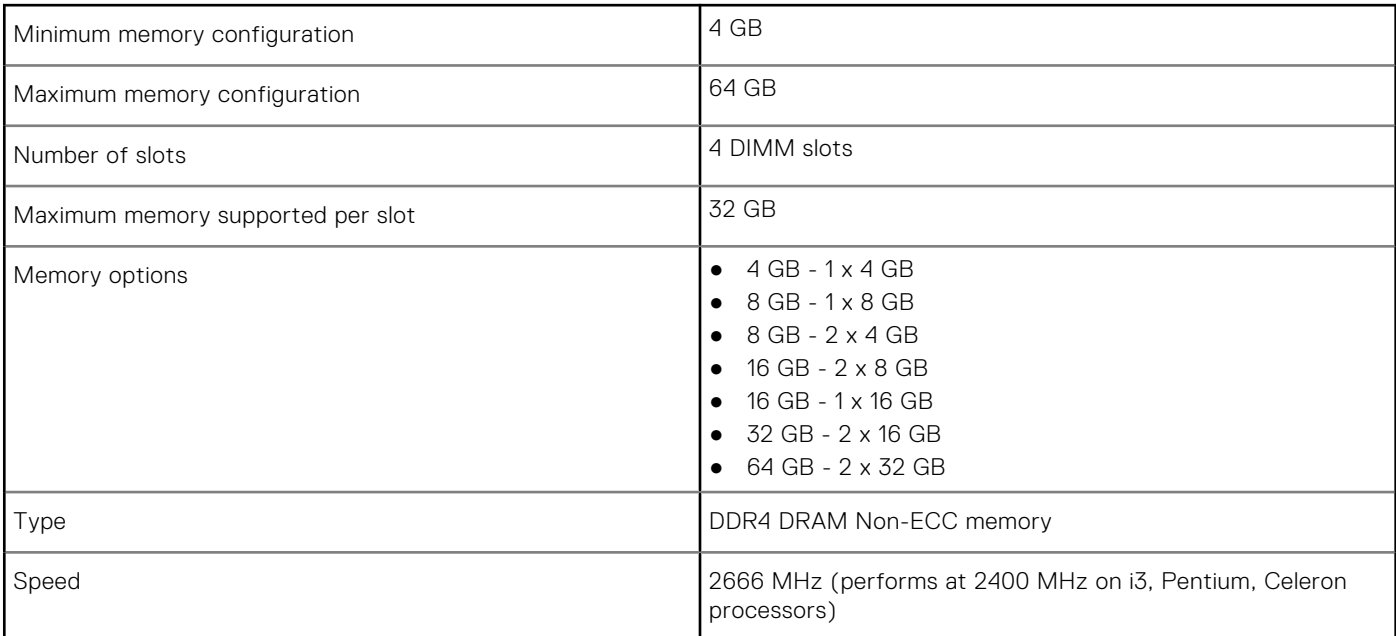

### **Ports and connectors**

#### **Table 8. Ports and connectors**

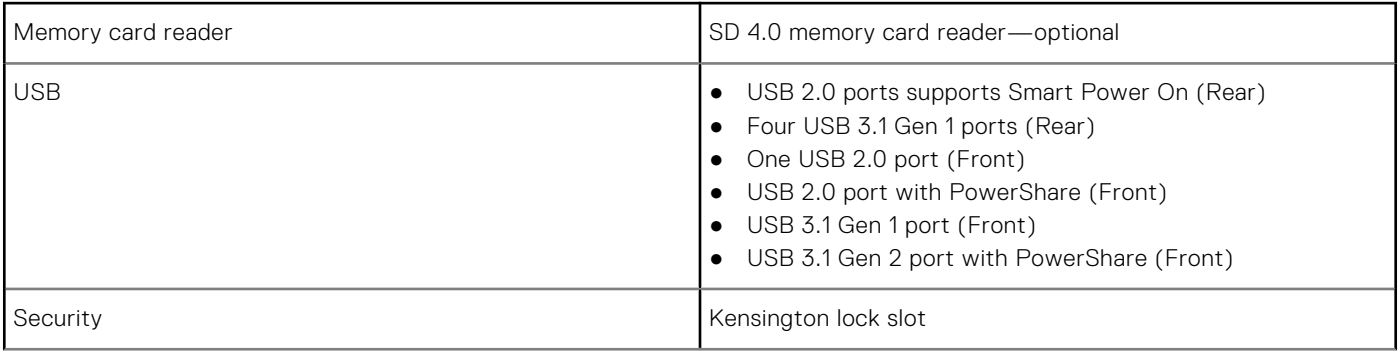

#### <span id="page-11-0"></span>**Table 8. Ports and connectors (continued)**

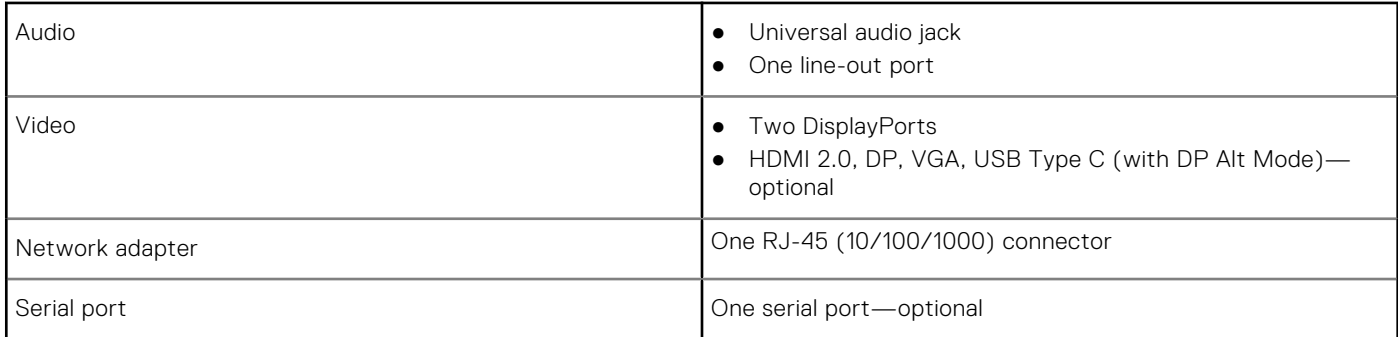

### **Communications**

#### **Table 9. Communications**

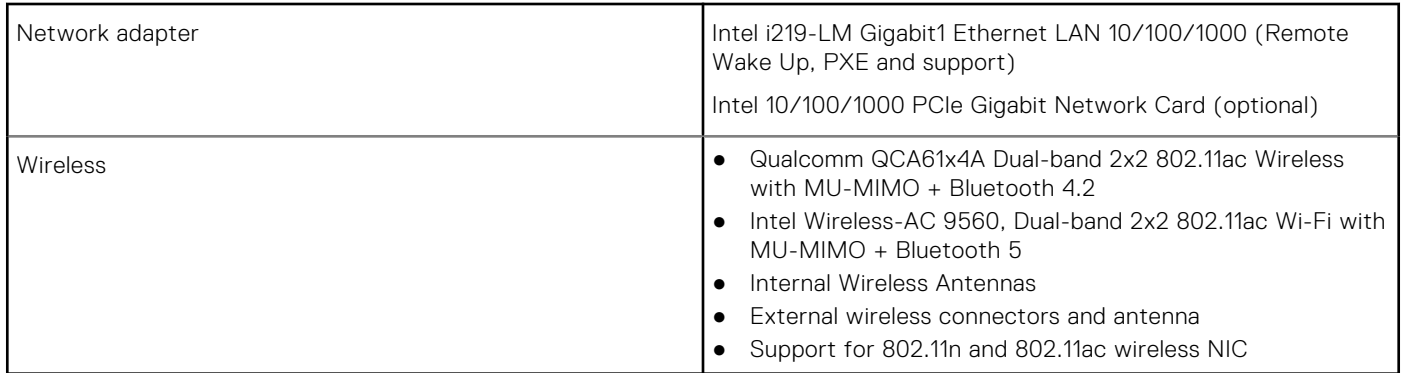

## **Video**

#### **Table 10. Video**

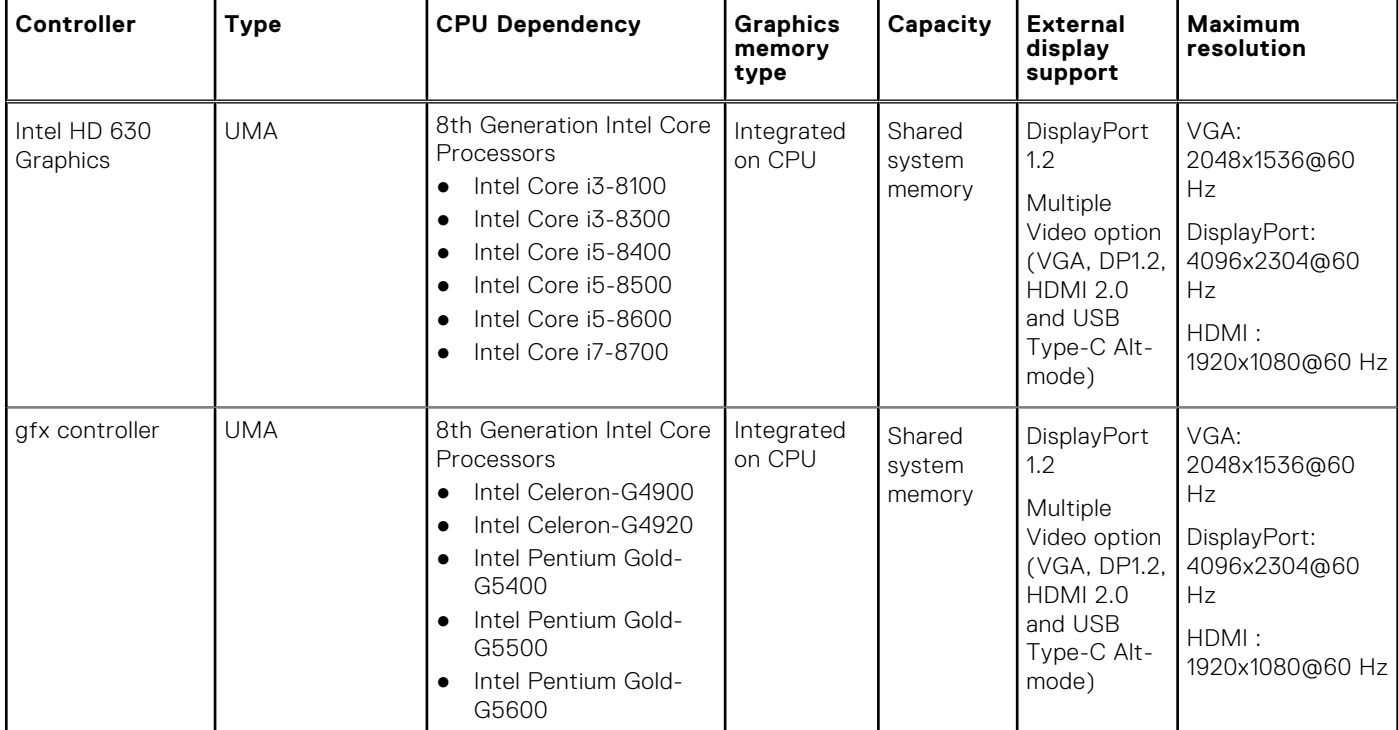

#### <span id="page-12-0"></span>**Table 10. Video (continued)**

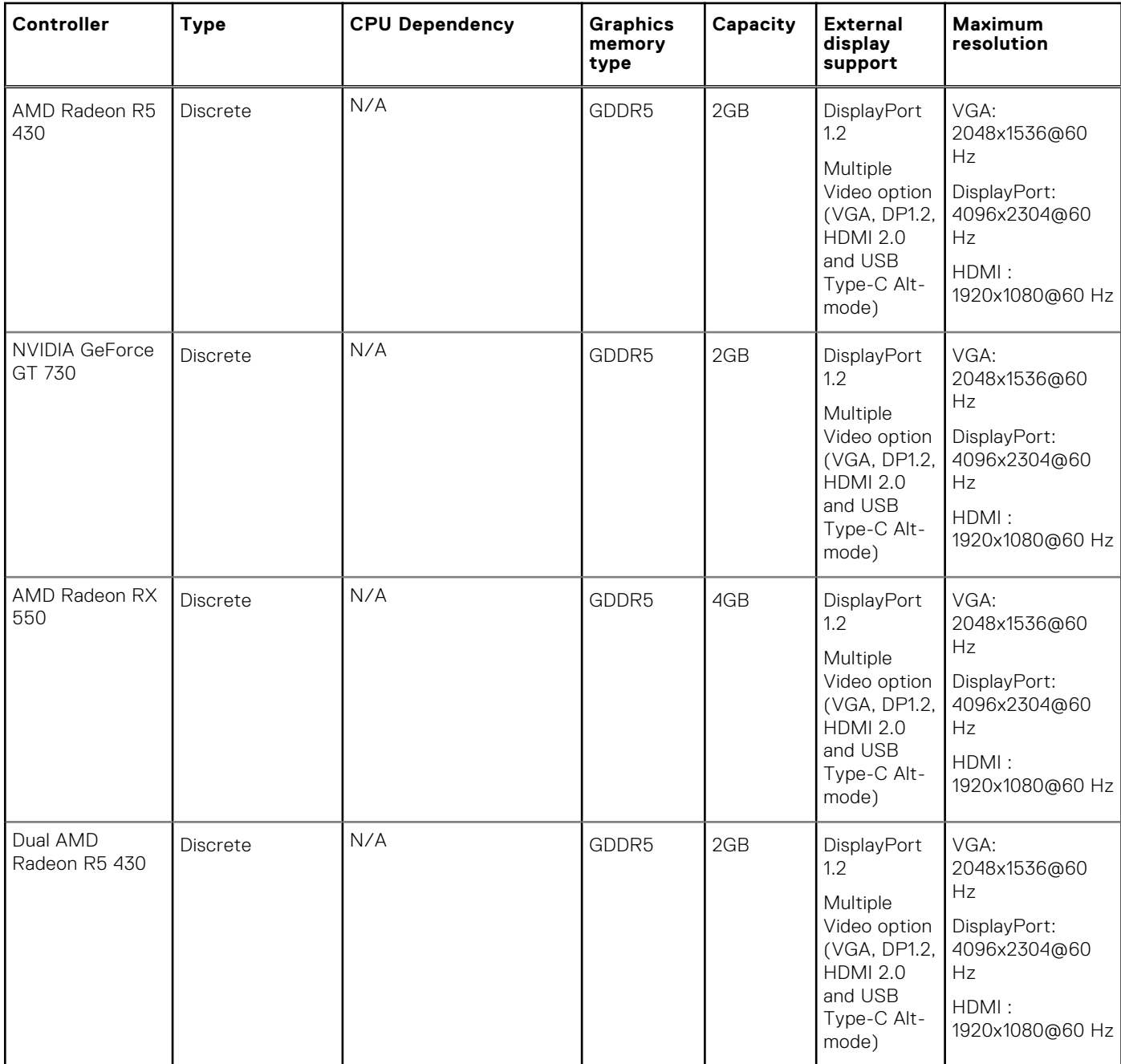

### **Audio**

#### **Table 11. Audio specifications**

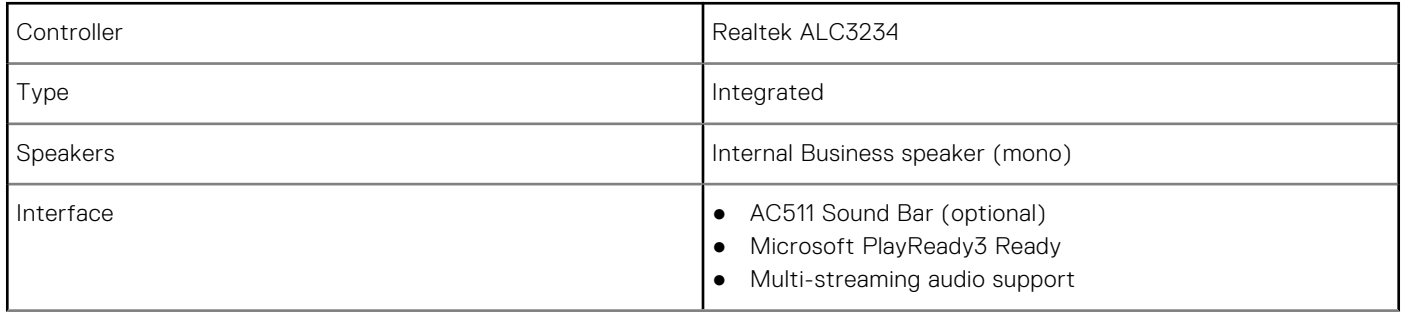

#### <span id="page-13-0"></span>**Table 11. Audio specifications (continued)**

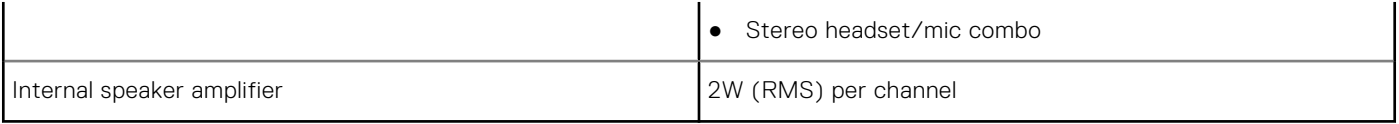

## **Storage**

#### **Table 12. Storage specifications**

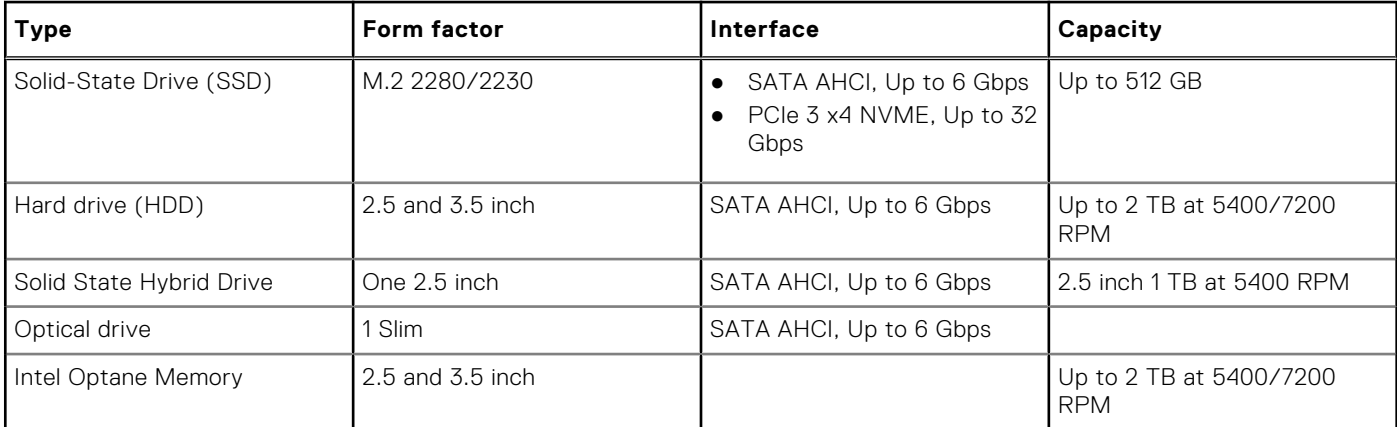

### **Power supply**

#### **Table 13. Power supply**

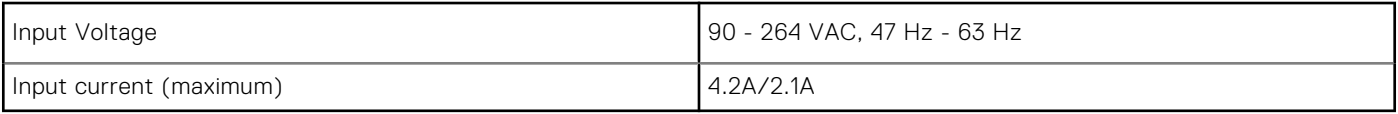

## **Security**

#### **Table 14. Security**

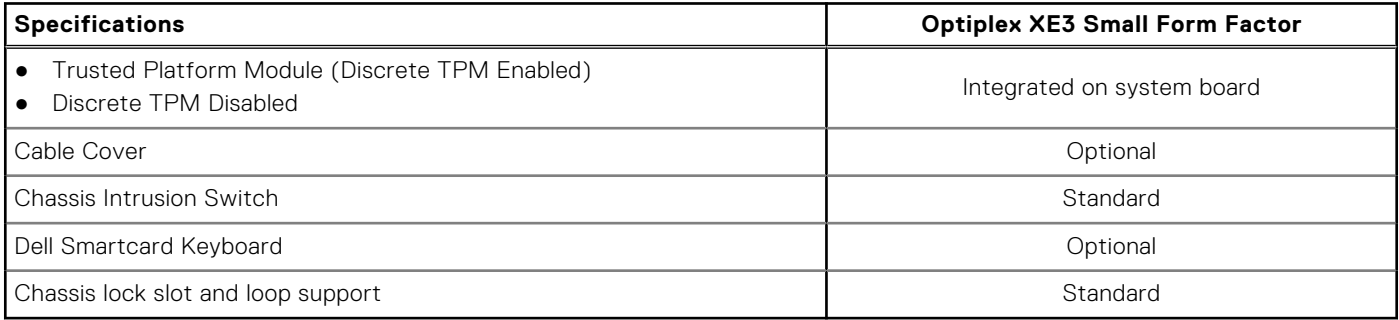

<sup>1</sup>TPM is not available in all countries.

### **Environmental**

**(i)** NOTE: For more details on Dell environmental features, please go to the environmental attributes section. See your specific region for availability.

#### **Table 15. Environmental**

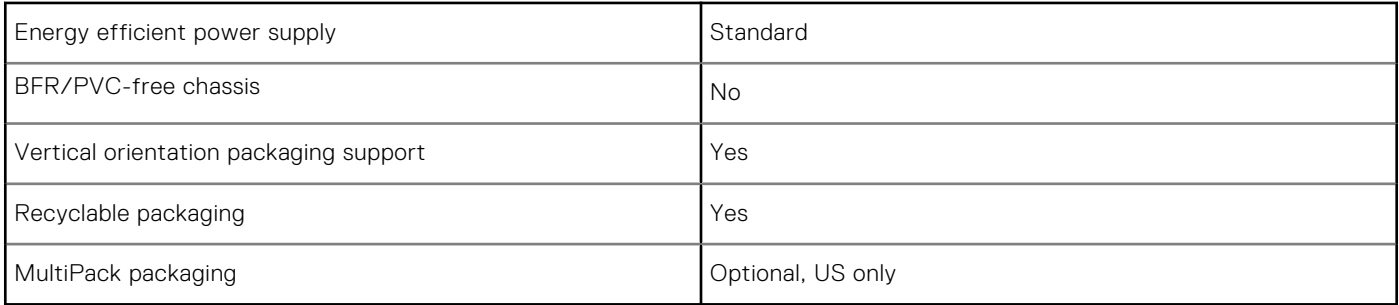

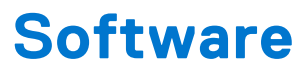

**4**

#### <span id="page-15-0"></span>**Topics:**

- Downloading drivers
- Downloading the chipset driver
- [Downloading graphic drivers](#page-16-0)
- [Intel Wi-Fi and Bluetooth drivers](#page-17-0)
- [Realtek HD audio drivers](#page-17-0)

### **Downloading drivers**

- 1. Turn on the computer.
- 2. Go to **Dell.com/support**.
- 3. Click **Product Support**, enter the Service Tag of your computer, and then click **Submit**.

**NOTE:** If you do not have the Service Tag, use the auto detect feature or manually browse for your computer model.

#### 4. Click **Drivers and Downloads**.

- 5. Select the operating system installed on your computer.
- 6. Scroll down the page and select the driver to install.
- 7. Click **Download File** to download the driver for your computer.
- 8. Navigate to the folder where you saved the driver file, after the download is complete.
- 9. Double-click the driver file icon and follow the instructions on the screen.

### **Downloading the chipset driver**

- 1. Turn on the computer.
- 2. Go to **Dell.com/support**.
- 3. Click **Product Support**, enter the Service Tag of your computer, and then click **Submit**.

**NOTE:** If you do not have the Service Tag, use the autodetect feature or manually browse for your computer model.

- 4. Click **Drivers and Downloads**.
- 5. Select the operating system installed in your computer.
- 6. Scroll down the page, expand **Chipset**, and select your chipset driver.
- 7. Click **Download File** to download the latest version of the chipset driver for your computer.
- 8. After the download is complete, navigate to the folder where you saved the driver file.
- 9. Double-click the chipset driver file icon and follow the instructions on the screen.

### **Intel chipset drivers**

Verify if the Intel chipset drivers are already installed in the computer.

#### **NOTE:** Click **Start** > **Control Panel** > **Device Manager**

```
or
```
In Search the web and Windows, type **Device Manager**

#### <span id="page-16-0"></span>**Table 16. Intel chipset drivers**

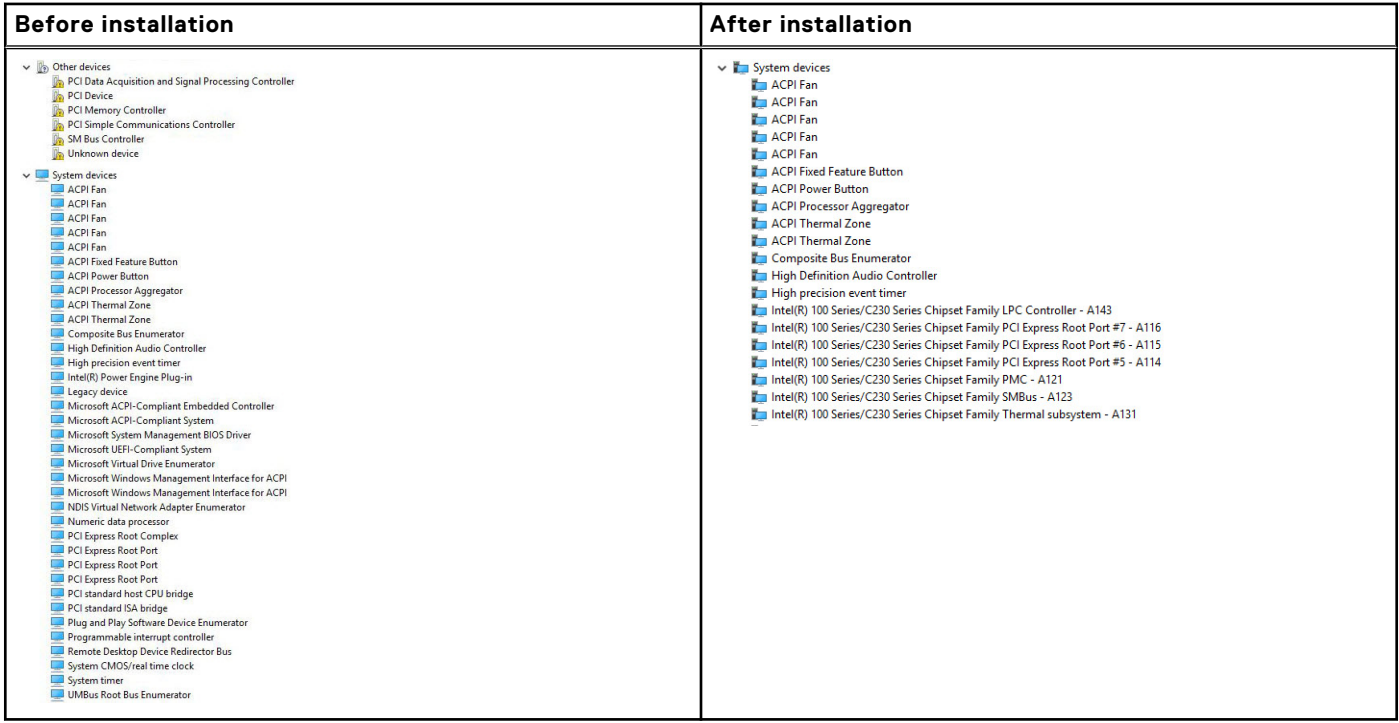

### **Downloading graphic drivers**

- 1. Turn on the computer.
- 2. Go to **Dell.com/support**.
- 3. Click **Product Support**, enter the Service Tag of your computer, and then click **Submit**.

**NOTE:** If you do not have the Service Tag, use the auto detect feature or manually browse for your computer model.

- 4. Click **Drivers and Downloads**.
- 5. Click **Find it myself** tab.
- 6. Select the operating system installed on your computer.
- 7. Scroll down the page and select the graphic driver to install.
- 8. Click **Download File** to download the graphic driver for your computer.
- 9. After the download is complete, navigate to the folder where you saved the graphic driver file.
- 10. Double-click the graphic driver file icon and follow the instructions on the screen.

### **Intel HD Graphics drivers**

Verify if the Intel HD Graphics drivers are already installed in the computer.

#### **NOTE:** Click **Start** > **Control Panel** > **Device Manager.**

or

Tap Search the web and Windows and type **Device Manager**

#### <span id="page-17-0"></span>**Table 17. Intel HD Graphics drivers**

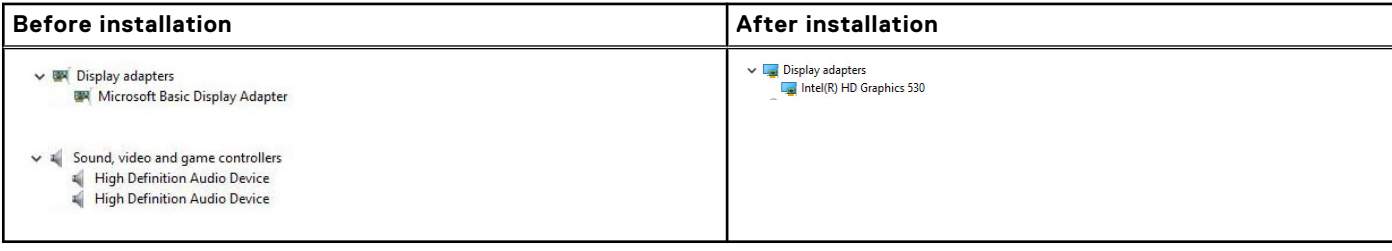

### **Intel Wi-Fi and Bluetooth drivers**

In the Device Manager, check if the network card driver is installed. Install the driver updates from **dell.com/**

 $>$   $\mathbb{I}$  Audio inputs and outputs > Bluetooth > Computer  $>$  **Disk drives** > Display adapters > Firmware > Muman Interface Devices  $>$   $\frac{1}{2}$  Imaging devices  $\sum$  Keyboards > I Memory technology devices > (i) Mice and other pointing devices  $\sum$  Monitors V Network adapters Bluetooth Device (Personal Area Network) Bluetooth Device (RFCOMM Protocol TDI) Dell Wireless 1820 802.11ac Intel(R) Ethernet Connection (2) I219-LM > Ports (COM & LPT)  $\rightarrow$   $\overline{=}$  Print queues  $\sum$  Processors > P Security devices > Software devices  $> 1$  Sound, video and game controllers Storage controllers > System devices

**support**. <sup>></sup>  $\overset{\circ}{\blacklozenge}$  Universal Serial Bus controllers<br>In the Device Manager, check if the Bluetooth driver is installed. Install the

driver updates from **dell.com/support**.

### **Downloading the Wi-Fi driver**

- 1. Turn on your computer.
- 2. Go to **dell.com/support**.
- 3. Click **Product Support**, enter the Service Tag of your computer and click **Submit**.

**NOTE:** If you do not have the Service Tag, use the auto-detect feature or manually browse for your computer model.

- 4. Click **Drivers & downloads** > **Find it myself**.
- 5. Scroll down the page and expand **Network**.
- 6. Click **Download** to download the Wi-Fi driver for your computer.
- 7. After the download is complete, navigate to the folder where you saved the Wi-Fi driver file.
- 8. Double-click the driver file icon and follow the instructions on the screen.

### **Realtek HD audio drivers**

Verify if the Realtek audio drivers are already installed in the computer.

#### <span id="page-18-0"></span>**Table 18. Realtek HD audio drivers**

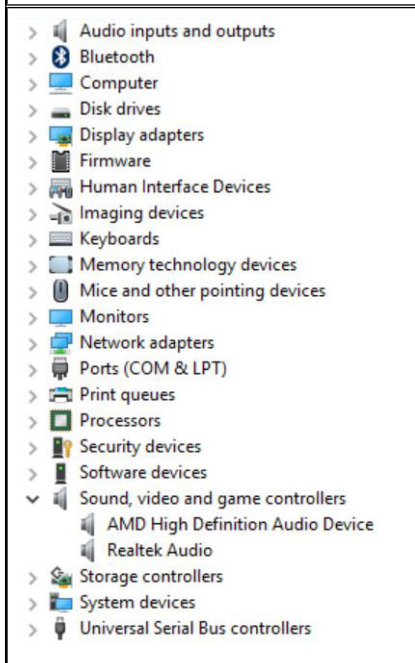

### **Downloading the audio driver**

- 1. Turn on your computer.
- 2. Go to **dell.com/support**.
- 3. Click **Product support**, enter the Service Tag of your computer, and then click **Submit**.

**NOTE:** If you do not have the Service Tag, use the auto-detect feature or manually browse for your computer model.

#### 4. Click **Drivers & downloads** > **Find it myself**.

- 5. Scroll down the page and expand **Audio**.
- 6. Click **Download** to download the audio driver.
- 7. Save the file, and after the download is complete, navigate to the folder where you saved the audio driver file.
- 8. Double-click the audio driver file icon and follow the instructions on the screen to install the driver.

**5**

# **Getting help and contacting Dell**

### <span id="page-19-0"></span>Self-help resources

You can get information and help on Dell products and services using these self-help resources:

#### **Table 19. Self-help resources**

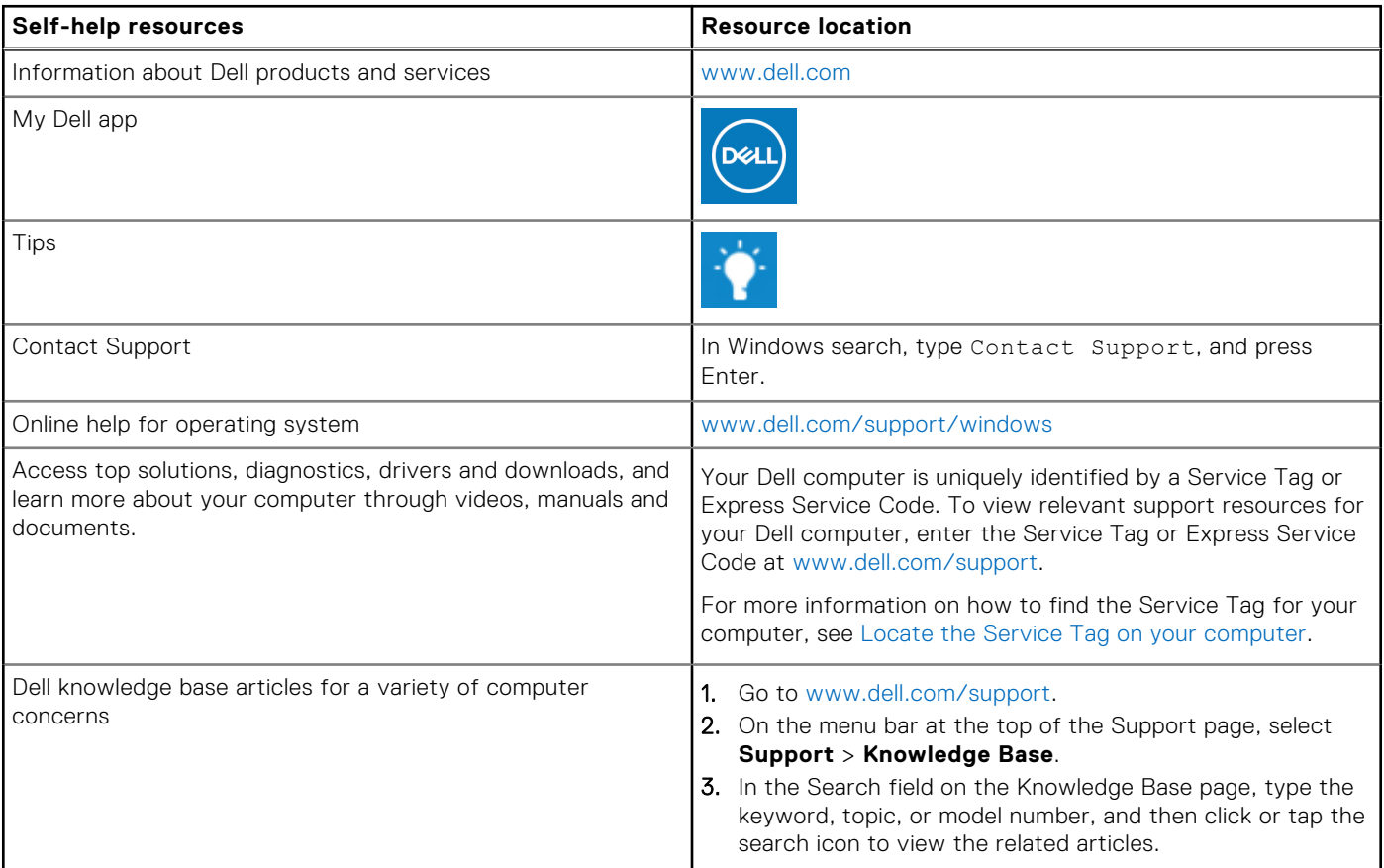

### Contacting Dell

To contact Dell for sales, technical support, or customer service issues, see [www.dell.com/contactdell](https://www.dell.com/contactdell).

**NOTE:** Availability varies by country/region and product, and some services may not be available in your country/region.

**(i)** NOTE: If you do not have an active Internet connection, you can find contact information about your purchase invoice, packing slip, bill, or Dell product catalog.